## شرکت مهندسی تیراژه رایانه تهران

وا<mark>مد پشتیبان*ی* نرم افزار</mark>

**[راهنمای استفاده ازبرنامه مدیریت بیمارستانی]**

ویرایش 1

**برنامه مدیریت بیمارستانی از 8قسمت تشکیل شده است:** -1خالصه وضعیت -2درآمدبخش ها -3درآمد بیمه ها -4خالصه درآمد -5کارکرد پزشکان -6درآمد بیمه تکمیلی -7سود وزیان گلوبال -8کسورات **\*درادامه به توضیحات هریک ازموارد فوق می پردازیم**

# **توجه!**

لطفا قبل از استخراج گزارشات داشبورد مدیریتی ،ابتدا **کارانه پزشکان** و **درآمد بخش ها** برای ماه مورد نظر را تشکیل داده ، سپس اقدام به استفاده از سامانه مدیریت بیمارستانی نمائید.

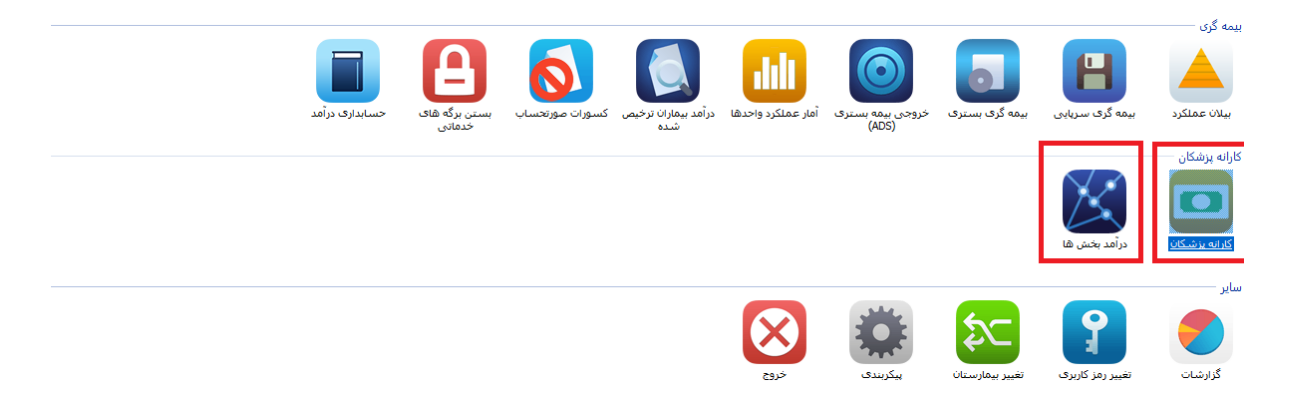

**خالصه وضعیت**

در این قسمت می توان گزارشات زیر را به صورت نموداری (براساس بازه زمانی موردنظر) مشاهده کرد:

\* تعداد مرگ ومیر بیماران \*تعداد اعمال جراحی انجام شده)بستری و سرپایی( \*متوسط اقامت بیماران بستری کنونی در بخشهای بستری \*وضعیت هنگام ترخیص \*آمار وضعیت ارجاع بیماران به بیمارستان

\*تعداد بیماران بستری موجود در بخش های بیمارستانی

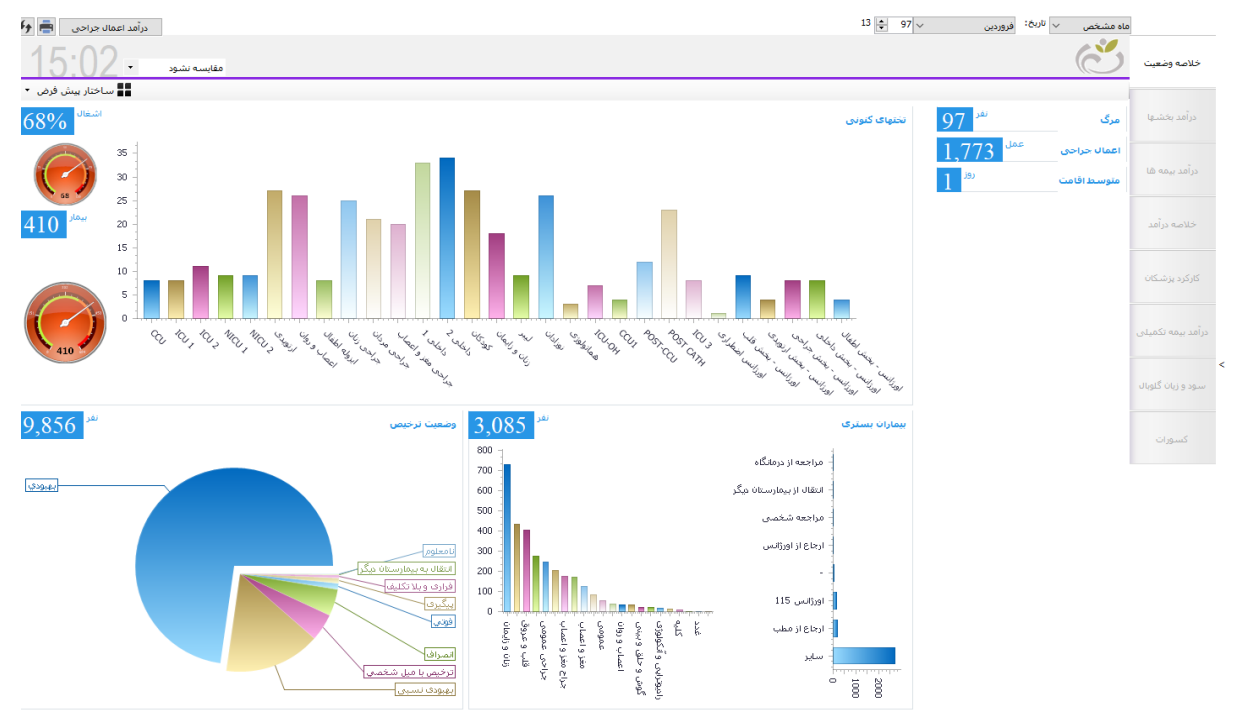

# **توجه!**

لطفا قبل از استخراج گزارشات خالصه وضعیت ، ابتدا در برنامه تعاریف خدمات/ تعریف بخشها ، تعداد **تخت عادی** هر بخش تنظیم گردد و در فیلد ExteraBedCount جدول LIST-PART، تعداد **تخت اکسترا** هربخش تنظیم گردد، سپس اقدام به استفاده از گزارشات این قسمت نمائید.

#### **تنظیم تعداد تخت فعال**

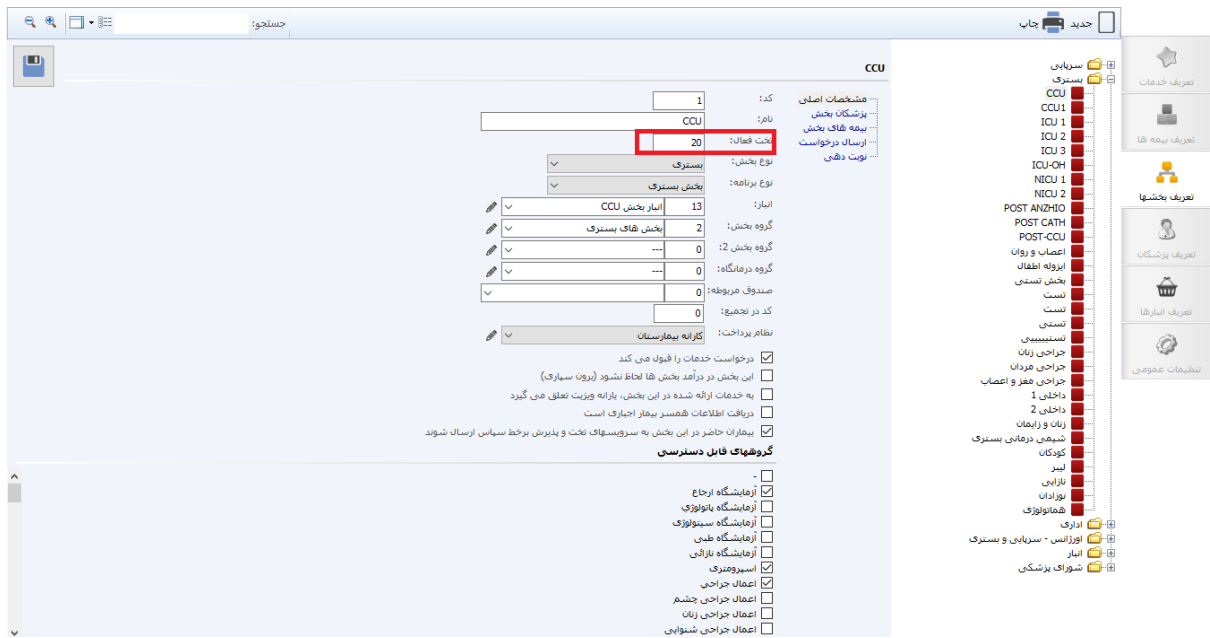

#### **تنظیم تعداد تخت اکسترا**

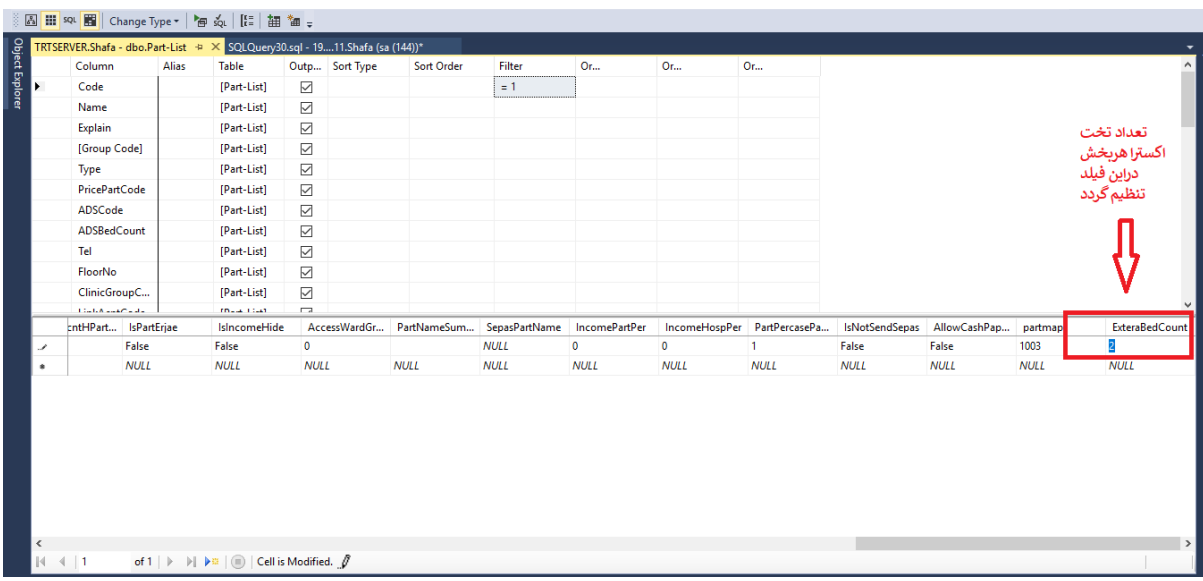

#### **نمایش نمودار:**

جهت استخراج گزارش مورد نظر ، ابتدا بازه زمانی مورد نظر را انتخاب کرده(تمام زمانها ، فقط امروز ، ماه مشخص ، محدوده زمانی) ،سپس برروی نوع گزارش کلیک نمائید(مرگ ، اعمال جراحی ،متوسط اقامت، وضعیت ترخیص و...) درنهایت نمودار موردنظر نمایش داده خواهد شد.

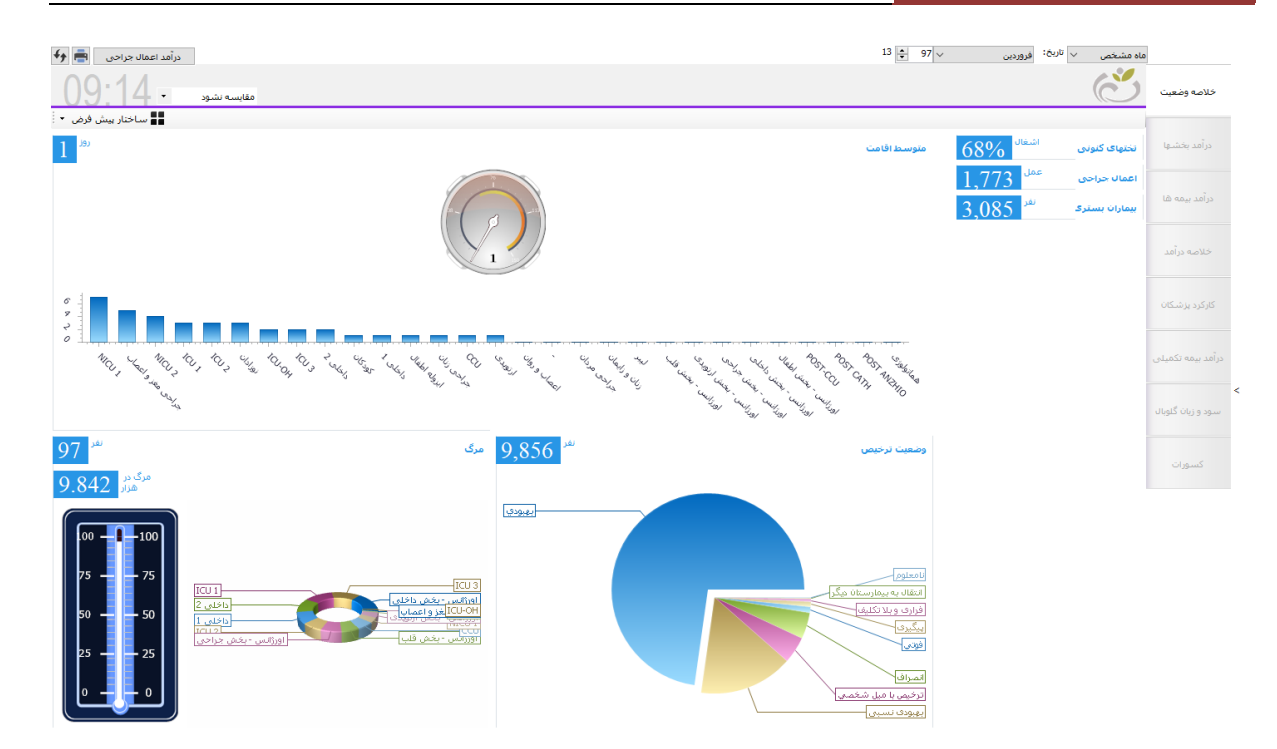

بااستفاده از آیتم مقایسه (منوی کشویی درگوشه سمت چپ بالای صفحه) ،می توان تاریخ انتخاب شده را با زمانهای دیگر(دیروز ، ماه قبل ، سال قبل) مقایسه نمود.

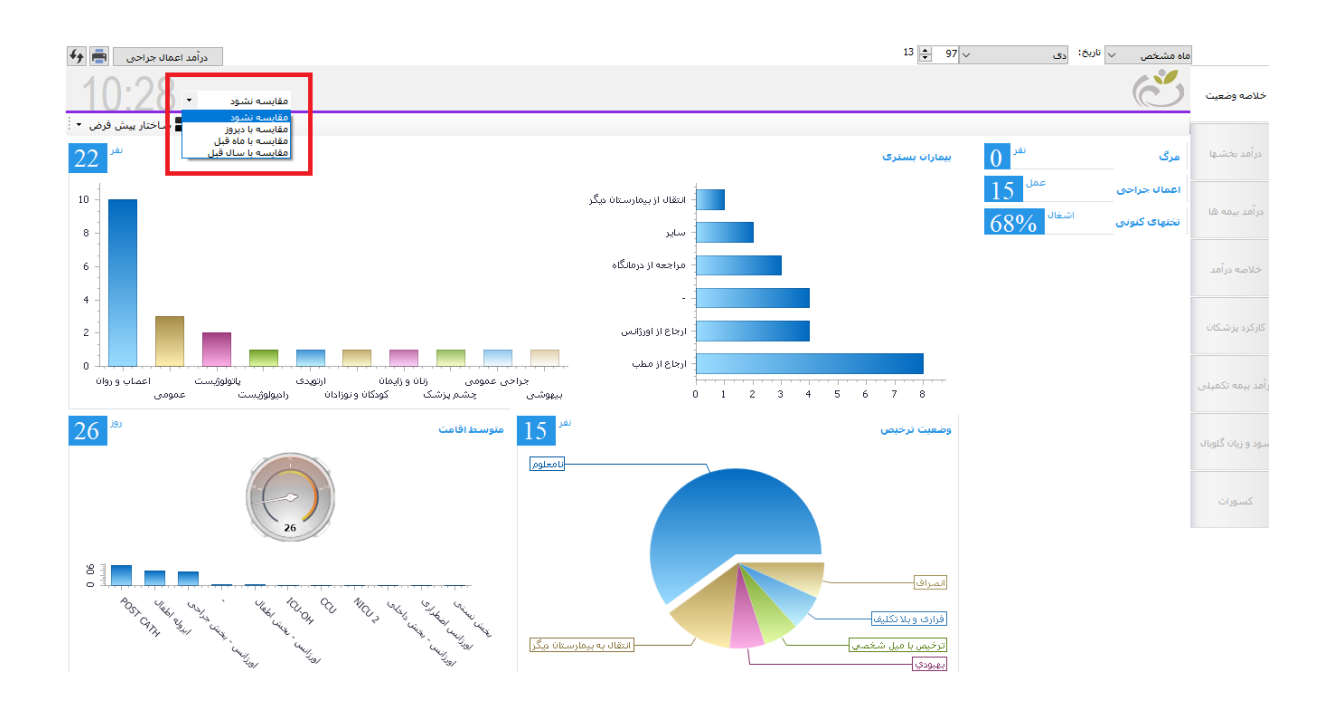

همچنین میتوان نحوه نمایش نمودار را با استفاده از آیتم تغییر داد .

### **درآمد اعمال جراحی**

با کلیک روی آیتم درآمد اعمال جراحی، اعمال جراحی دربازه زمانی انتخابی نمایش داده می شود و با کلیک روی نام عمل جراحی در جدول سمت چپ فرم ، اطالعات بیمارانی که عمل موردنظر برای آنها ثبت شده است نمایش داده می شود.

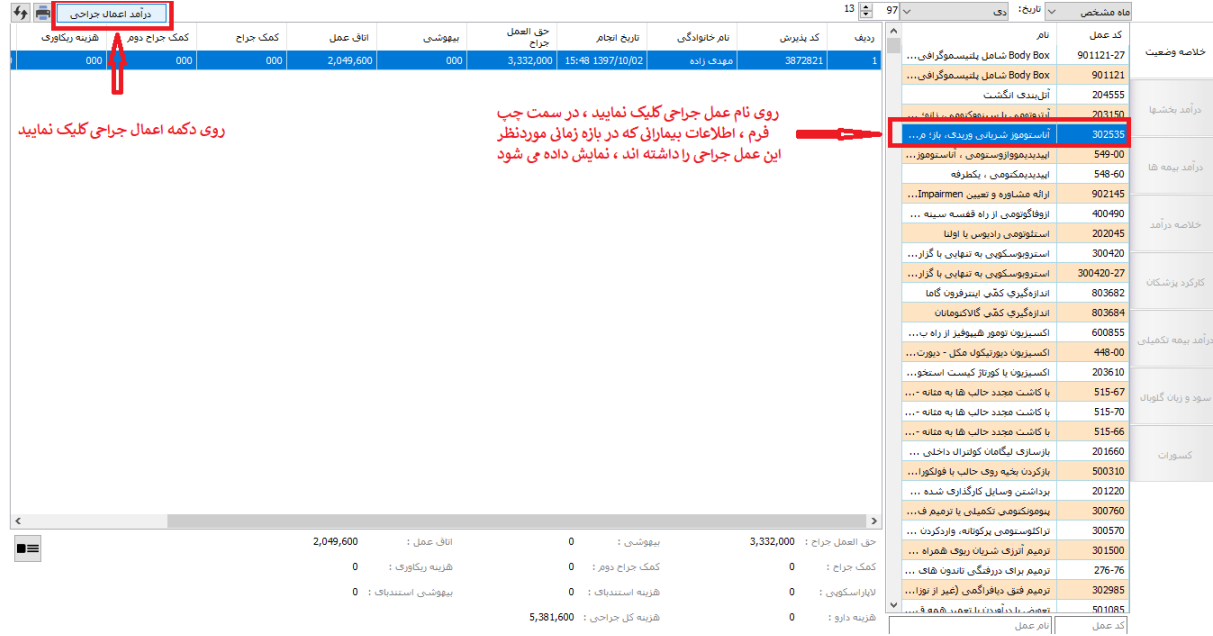

**درآمد بخش ها**

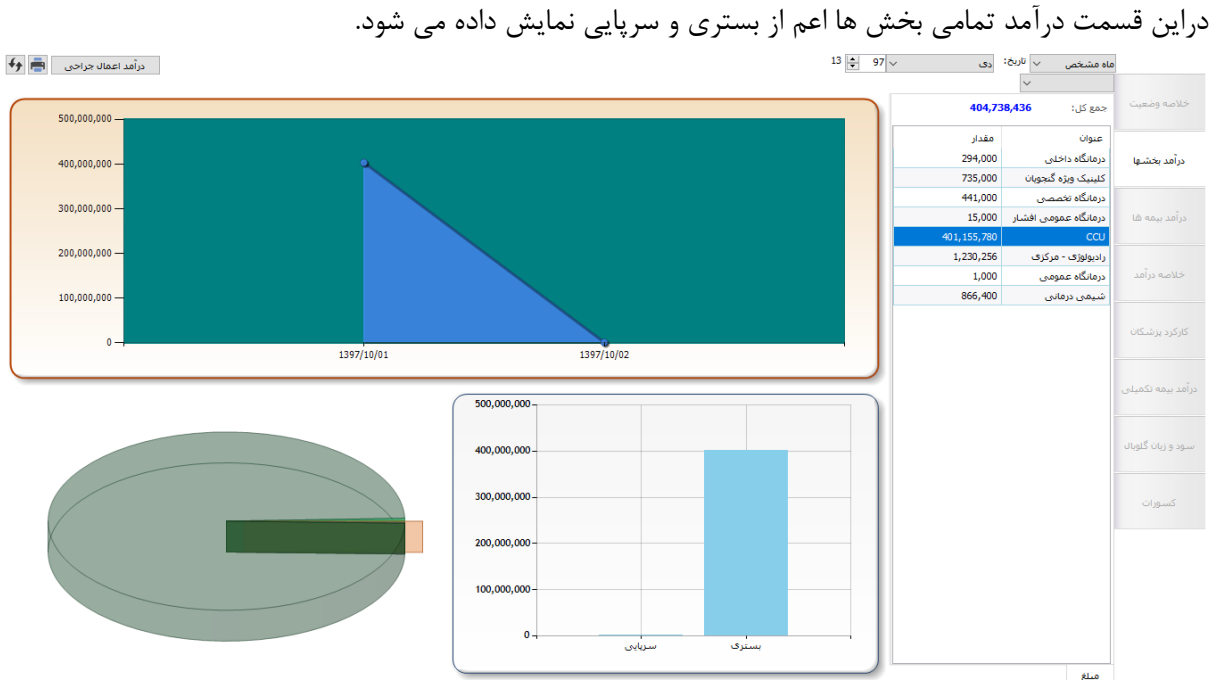

جهت استخراج گزارش مورد نظر ، ابتدا بازه زمانی مورد نظر را انتخاب کرده(تمام زمانها ، فقط امروز ، ماه مشخص ، محدوده زمانی) ،سپس برروی نوع گزارش کلیک نمائید(همگی ، بستری ، سرپایی) در نهایت نمودار موردنظر به صورت زیر نمایش داده خواهد شد :

\*در منوی سمت راست : لیست تمام بخشها و مبلغ درآمد آنها \*درنمودار استوانه ای: درآمد بخش ها به تفکیک نوع بیماران سرپایی و بستری \*در نمودار مخروطی : درآمد بخش ها به تفکیک تاریخ \*درنموداردایره ای : درآمد بخش ها به تفکیک بخش **نکته:1 با کلیک بر روی یک بخش از نمودار دایره ای ، اطالعات نمودار مخروطی واستوانه ای** 

#### **تغییر خواهد کرد:**

- باانتخاب یک بخش از نمودار دایره ای ،در نمودار مخروطی ، درآمد بخش انتخاب شده به تفکیک تاریخ نمایش داده می شود
- باانتخاب یک بخش از نمودار دایره ای ،در نمودار استوانه ای ، درآمد بخش انتخاب شده به تفکیک نوع بیماران بستری وسرپایی داده می شود

**نکته:2 مبلغ درآمد ،برابر است با درآمد مستقیم بخشها** 

## **درآمد بیمه ها**

در این قسمت ، درآمد بیمه ها به تفکیک نمایش داده می شود.

ماہ مشخص  $\sqrt{\frac{13}{2}}$  اربخ: دی  $\sqrt{10}$   $\sqrt{25}$  $\overline{\textbf{H}}$ درآمد اعمال جراحی  $\overline{\textbf{H}}$   $\overline{\textbf{H}}$ 1,874,038,763 .<br>جمع کل:  $1,000,000,000$ مقدار .<br>منوان  $800.000.000 -$ 612, 152, 946 .<br>تأمين اجتماعي 361,955,836 نک ملت  $600.000.000 -$ 830.096.178 وأمديتمه ها 38,833,454 .<br>ملامت - ابرانیان  $400.000.000 -$ .<br>سلامت - روستاڻي - ه... <mark>102,900</mark> ...<br>سلامت - روستالي - ... 9,122,400  $200,000,000$ 133,056 .<br>سلامت - کارمندف شوش-ارجاعی از نظا... | 147,000  $\frac{1397}{10/16}$  $1397/10/11$  $1397/10/07$ .<br>نیروهای مسلح 6,074,896 2,455,544 .<br>يمه سريايي ...<br>سلامت - همگاني- ب.... 2,821,600 2,000,000,00  $\begin{array}{|c|c|c|}\hline \textbf{0} & \textbf{0} \end{array}$ .<br>سلامت - روستائی .<br>بادگان شهید باکرف  $300.000 -$ .<br>بانک سلیه 1,500,000,000  $1,000,000,000$ 500.000.000 ستری  $\overline{\phantom{a}}$ 

روند استخراج گزارش درآمد بیمه ها ،همانند عملیات استخراج گزارش درآمد بخش ها می باشد.

#### **نمایش نمودار**

\*در منوی سمت راست : لیست تمام بیمه ها و مبلغ درآمد آنها \*درنمودار استوانه ای: درآمد بیمه ها به تفکیک نوع بیماران سرپایی و بستری \*در نمودار مخروطی : درآمد بیمه ها به تفکیک تاریخ \*درنموداردایره ای : درآمد بیمه ها به تفکیک بیمه

**نکته:1 با کلیک بر روی یک بیمه از نمودار دایره ای ، اطالعات نمودار مخروطی واستوانه ای تغییر خواهد کرد:**

- باانتخاب یک بیمه از نمودار دایره ای ،در نمودار مخروطی ، درآمد بیمه انتخاب شده به تفکیک تاریخ نمایش داده می شود*.*
- باانتخاب یک بیمه از نمودار دایره ای ،در نمودار استوانه ای ، درآمد بیمه انتخاب شده به تفکیک نوع بیماران بستری وسرپایی داده می شود*.*
	- **نکته:2 مبلغ بیمه ،برابر است با سهم بیمه پایه +سهم بیمه k2**

### **خالصه درآمد**

در این قسمت درآمد بیمارستان براساس آیتم های زیر نمایش داده می شود :

\*سهم بیمه پایه *(مبلغ سهم بیمه پایه بیماران بستری وسرپایی )* 

\*زیان گلوبال)مبلغ زیان بیماران بستری گلوبال (

\*بدهی بیماران بستری *(مبلغ قابل پرداخت –پرداخت شده(مانده) بیماران بستری)* 

درصورتی که روی این آیتم کلیک کرده ، لیست بیماران بدهکار بستری نمایش داده می شود

\*خدمات خارج از طرح *(مبلغ آزاد و خارج ازتعهد بیماران بستری وسرپای*ی)

\*پرداختی سایر سازمانها )مبلغ پرداختی سایر بیمه ها(

\* بدهی بیماران سرپایی *(مبلغ قابل پرداخت –پرداخت شده(مانده) بیماران سرپایی)* 

درصورتی که روی این آیتم کلیک کرده ، لیست بیماران بدهکار سرپایی نمایش داده می شود

\*سهم بیمه مکمل *(مبلغ سهم بیمه تکمیلی بیماران بستری وسرپایی )* \*یارانه )مبلغ یارانه درترخیص( \*تخفیف تمام وقت )مبلغ تخفیف 2*k*) درصورتی که روی این آیتم کلیک کرده ، لیست بیمارانی که تخفیف 2*k* داشته اند نمایش داده می شود \*تخفیف بستری )مبلغ تخفیف بیماران بستری ( درصورتی که روی این آیتم کلیک کرده ، لیست بیماران بستری که تخفیف داشته اند نمایش داده می شود \*تخفیف سرپایی *(مبلغ تخفیف بیماران سرپایی)* **\*تخفیف پزشکان** *(مبلغ تخفیف پزشک )* \*کسورات )مبلغ کسور بیمه اول+ کسور بیمه دوم +کسور2*k*) \*کار کرد صندوق *(مبلغ پرداخت شده بیماران درصندوق)* 

### **نحوه نمایش نمودار هرمی**

نمایش نمودار به این صورت است که بیشترین میزان درآمد بیمارستان در قسمت انتهایی هرم و کمترین درآمد در باالی هرم قرارداده شده است.

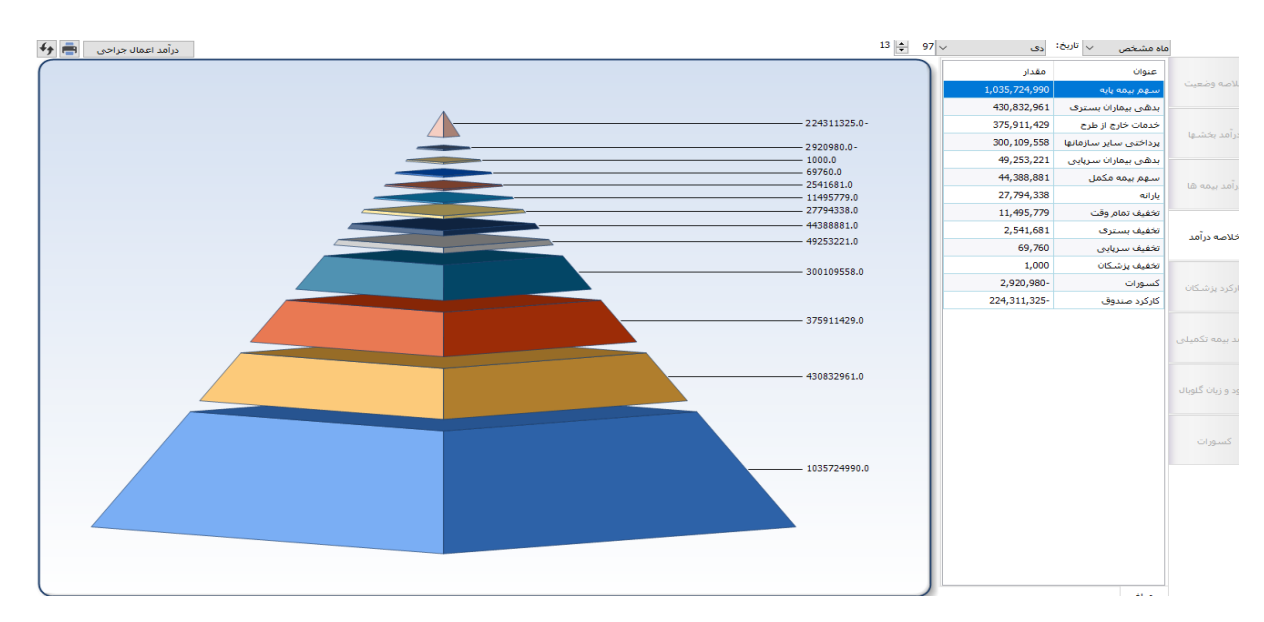

## **کارکرد پزشکان**

در این قسمت ، کارانه پزشکان به تفکیک هر پزشک نمایش داده می شود.

روند استخراج گزارش کارکرد پزشکان ،همانند عملیات استخراج گزارش درآمد بخش ها می باشد.

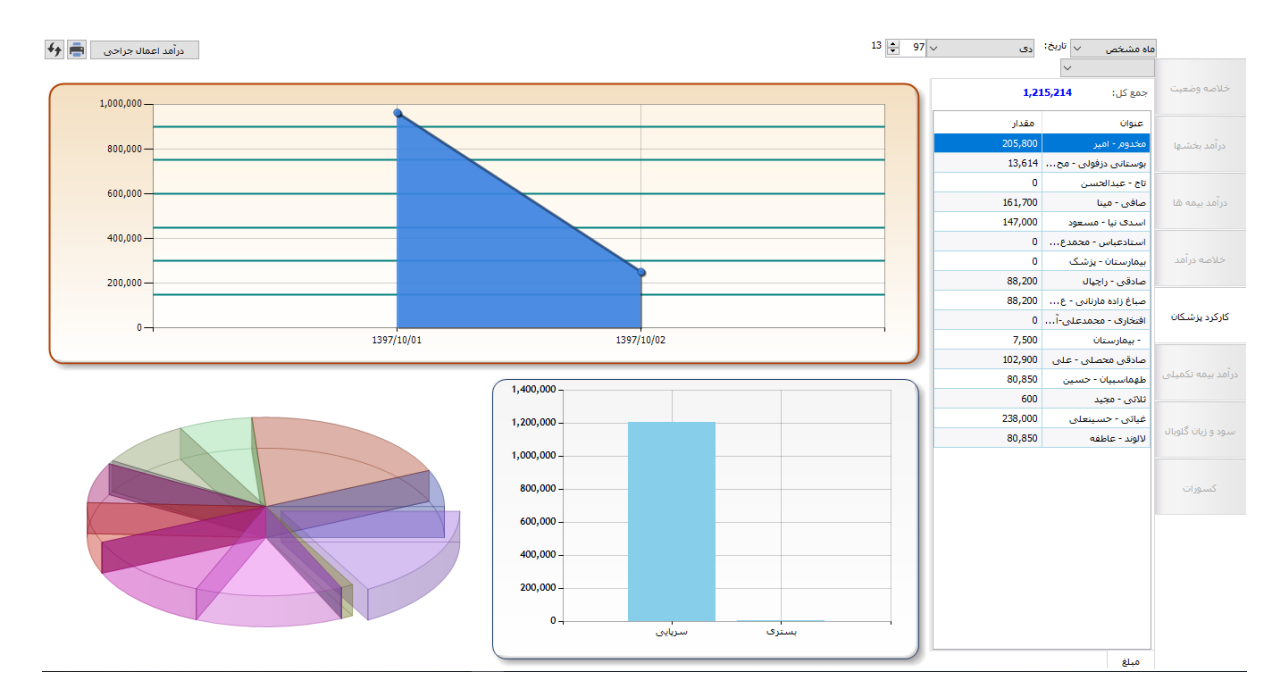

#### **نمایش نمودار**

\*در منوی سمت راست : لیست تمام پزشکان و مبلغ کارانه آنها \*درنمودار استوانه ای: کارانه پزشکان به تفکیک نوع بیماران سرپایی و بستری \*در نمودار مخروطی : کارانه پزشکان به تفکیک تاریخ \*درنموداردایره ای : کارانه پزشکان به تفکیک پزشک

**نکته:1 با کلیک بر روی یک پزشک از نمودار دایره ای ، اطالعات نمودار مخروطی واستوانه ای تغییر خواهد کرد:**

- باانتخاب یک پزشک از نمودار دایره ای ،در نمودار مخروطی ، سهم پزشک انتخاب شده به تفکیک تاریخ نمایش داده می شود
- باانتخاب یک پزشک از نمودار دایره ای ،در نمودار استوانه ای ، سهم پزشک انتخاب شده به تفکیک نوع بیماران بستری وسرپایی داده می شود

**نکته2 :مبلغ کارانه پزشکان دراین قسمت برابراست با سهم پزشک در برنامه کارانه پزشکان**

**درآمد بیمه تکمیلی**

در این قسمت درآمد حاصل از بیمه های تکمیلی نمایش داده می شود

روند استخراج گزارش درآمد بیمه تکمیلی ،همانند عملیات استخراج گزارش درآمد بیمه ها می باشد.

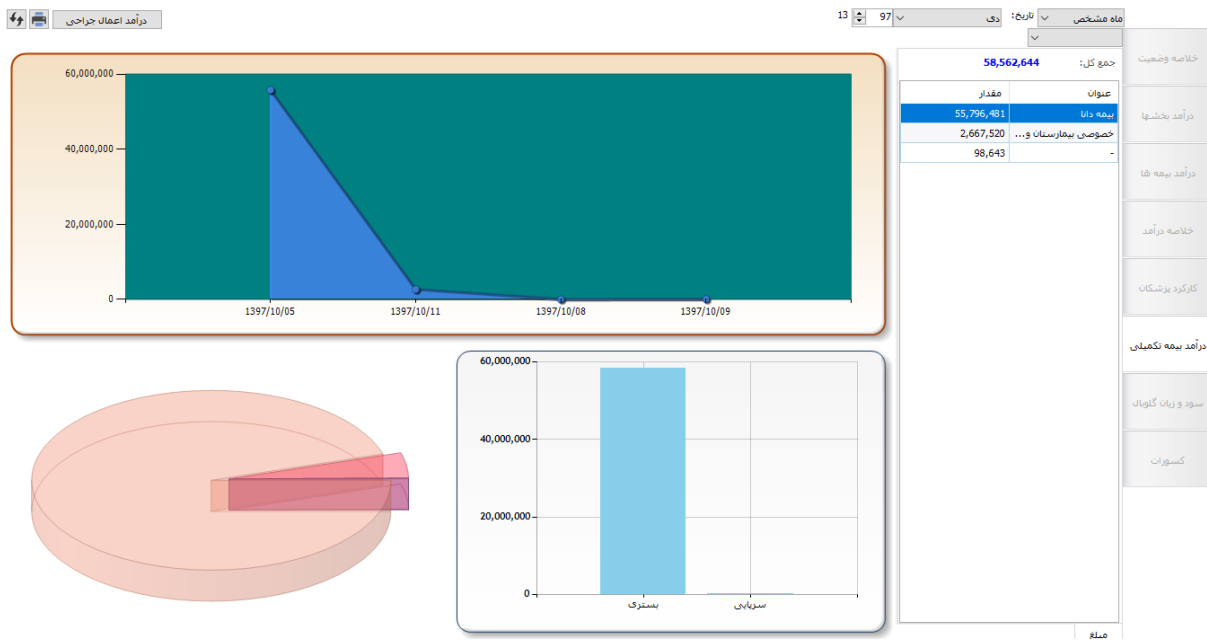

### **نمایش نمودار**

\*در منوی سمت راست : لیست تمام بیمه های تکمیلی و درآمد آنها \*درنمودار استوانه ای: درآمد بیمه های تکمیلی به تفکیک نوع بیماران سرپایی و بستری \*در نمودار مخروطی : درآمد بیمه های تکمیلی به تفکیک تاریخ \*درنموداردایره ای : درآمد به تفکیک بیمه های تکمیلی

**نکته:1 با کلیک بر روی یک بیمه از نمودار دایره ای ، اطالعات نمودار مخروطی واستوانه ای تغییر خواهد کرد:**

- باانتخاب یک بیمه از نمودار دایره ای ،در نمودار مخروطی ، درآمد بیمه انتخاب شده به تفکیک تاریخ نمایش داده می شود*.*
- باانتخاب یک بیمه از نمودار دایره ای ،در نمودار استوانه ای ، درآمد بیمه انتخاب شده به تفکیک نوع بیماران بستری وسرپایی داده می شود*.*  $\frac{1}{2}$

**نکته2 :مبلغ درآمد دراین قسمت برابراست با سهم بیمه تکمیلی**

## **سود وزیان گلوبال**

در این قسمت سود و زیان حاصل از *پرونده های گلوبال* نمایش داده می شود. روند استخراج گزارش سود وزیان گلوبال ،همانند عملیات استخراج گزارش درآمد بیمه ها می باشد.

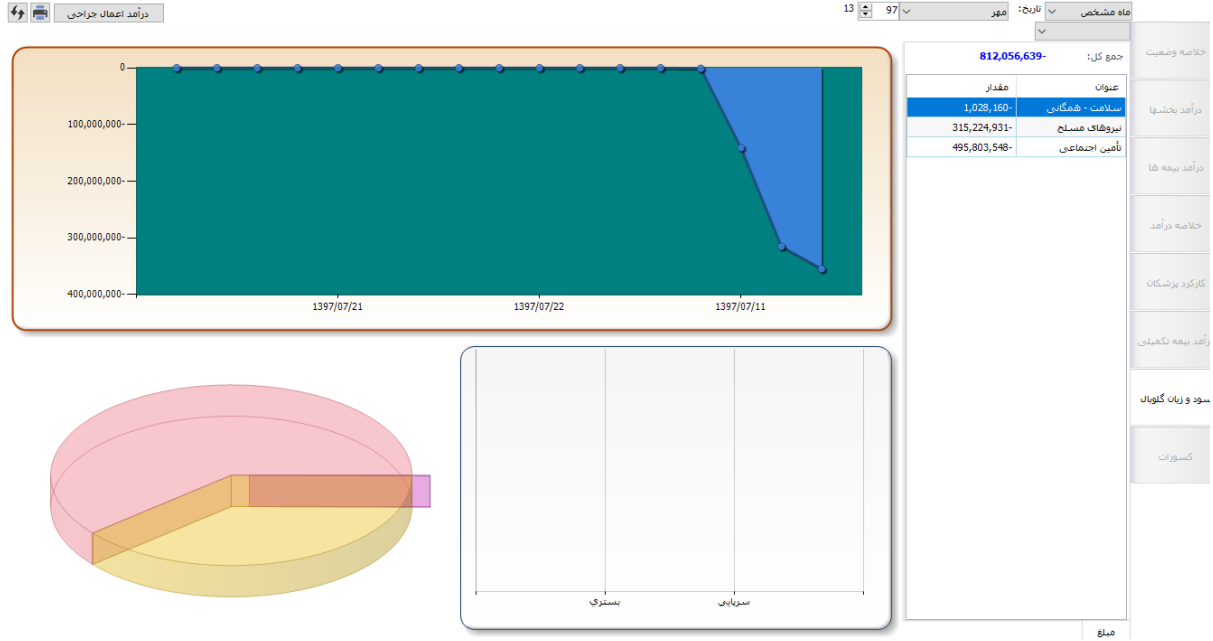

#### **نمایش نمودار**

\*در منوی سمت راست : لیست تمام بیمه ها و مبلغ سود وزیان آنها \*درنمودار استوانه ای: مبلغ سود وزیان به تفکیک نوع بیماران سرپایی و بستری \*درنموداردایره ای : مبلغ سود وزیان به تفکیک بیمه \*در نمودار مخروطی : مبلغ سود وزیان بیمه ها به تفکیک تاریخ

 **کسورات** دراین قسمت کسورات بستری وسرپایی به تفکیک نمایش داده می شود. فرم کسورات از 2 قسمت تشکیل شده است: \*کسورات بستری \*برگه های مخدوش سرپایی

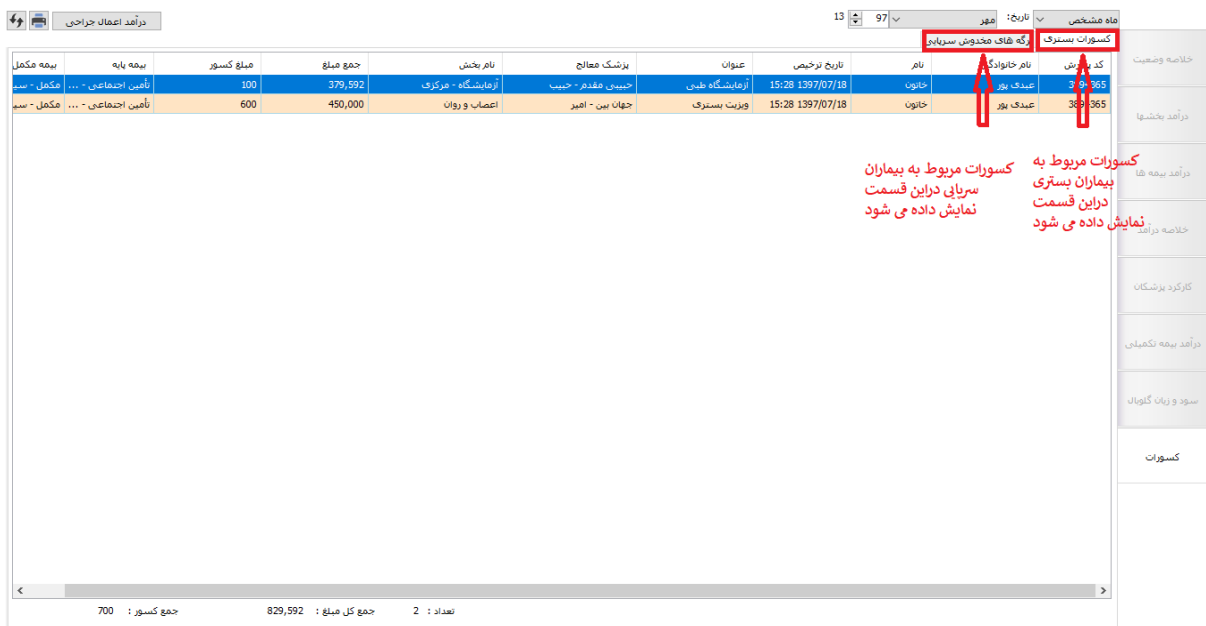

**کسورات بستری**

دراین قسمت ، اطلاعات بیماران بستری اعم از(کدپذیرش ، نام ، بیمه ،بخش ، پزشک ، مبلغ کل و مبلغ کسور) نمایش داده می شود.

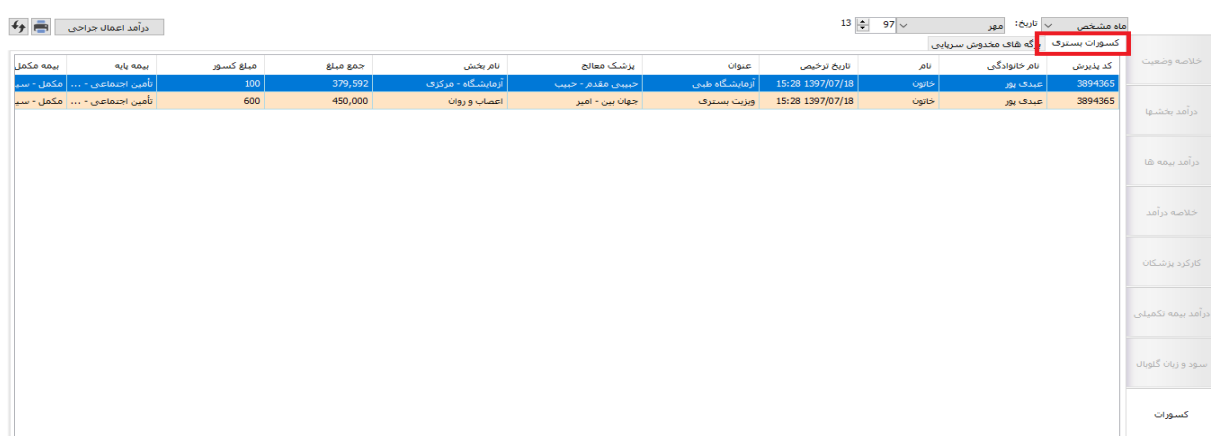

**نکته :1 درصورتی که برای بیماران بستری ترخیص شده ، کسور ثبت شده باشد دراین قسمت نمایش داده می شود. نکته :2 مبلغ کل دراین قسمت برابراست با مبلغ کل پرونده و مبلغ کسور برابر است با مبلغ** 

**کسور وارد شده در قسمت کسورات.**

### **کسورات سرپایی**

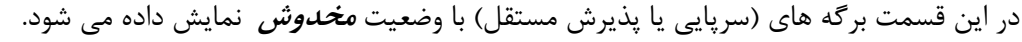

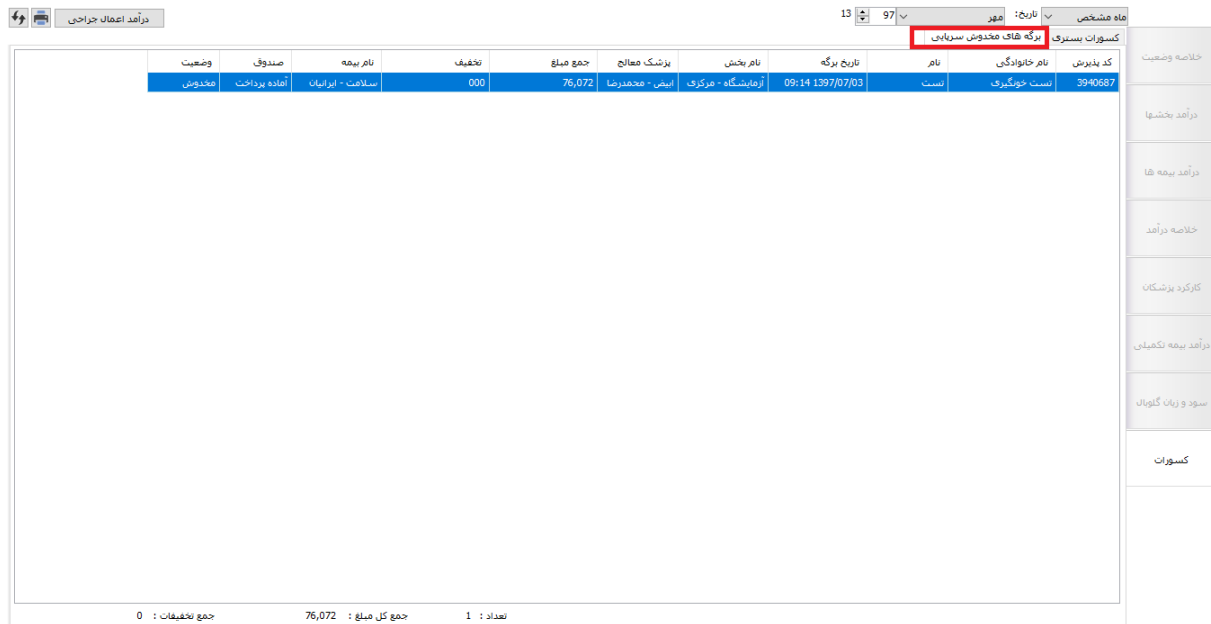

**نکته :1 برگه های مخدوش دراین قسمت نمایش داده می شود.**

**نکته :2 مبلغ کل دراین قسمت برابراست با مبلغ کل برگه و مبلغ تخفیف برابر است با مبلغ تخفیف ثبت شده برای بیمار**